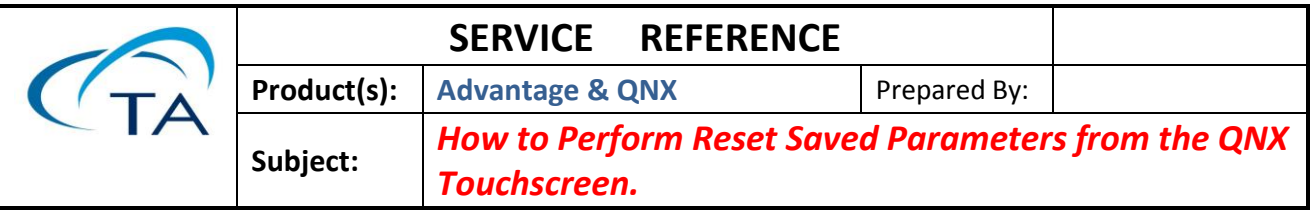

- 1. Close Advantage
- 2. Right click on the **Windows Taskbar** and select **Start Task Manager.**
- 3. After **Task Manager** opens, enable the checkbox "**Show processes from all users**".

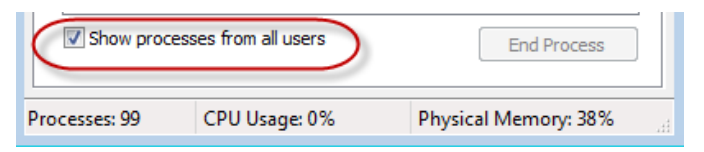

4. Now select the **Processes** tab and verify that the **QAdvX.exe** process for the instrument that requires the **Reset Parameters** is not listed as running. If the process is listed, highlight the process and then right click and select **End Process** to terminate the application.

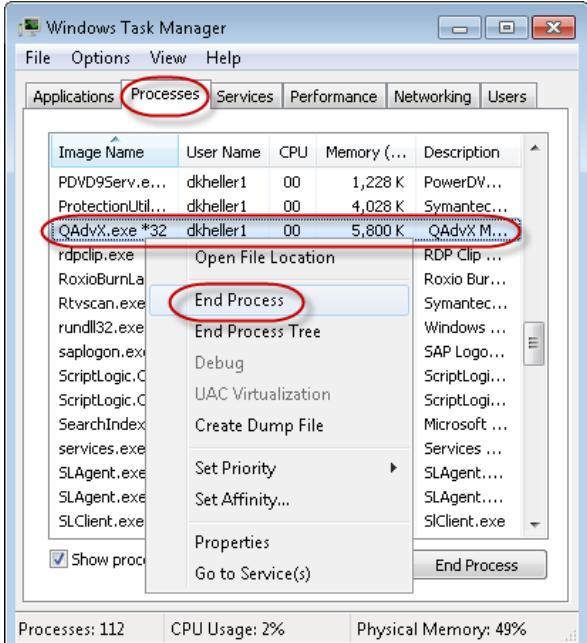

- 5. After the processes **QAdvX.exe** has been terminated, go to the Instrument touch screen.
- 6. Press the **Control** menu button.

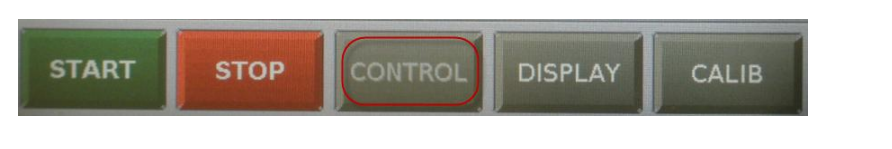

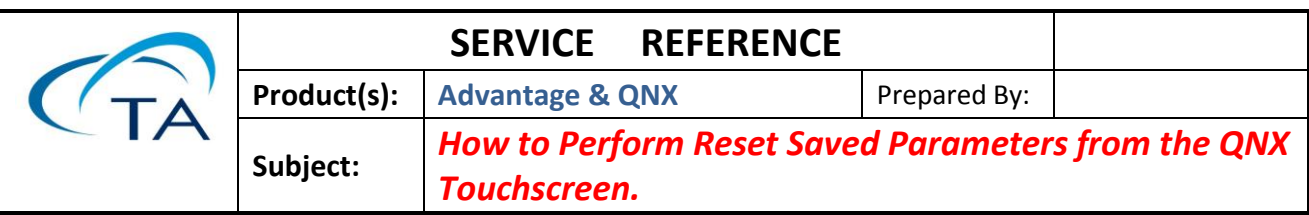

7. Now click the white down triangle **W** until the menu item Reset Saved Parameters

appears.

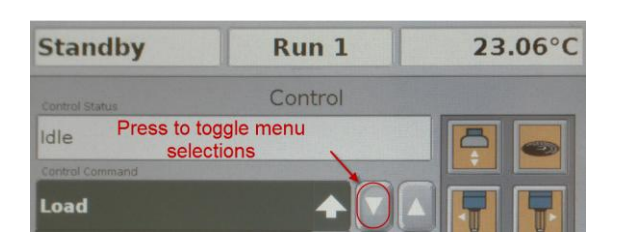

8. Now press the menu item **Reset Saved Parameters**.

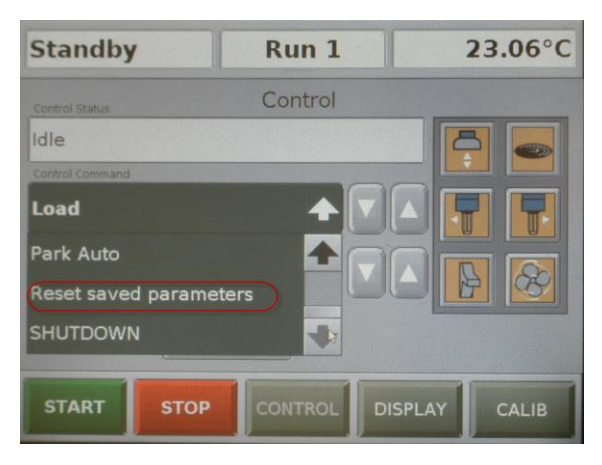

9. Now press the Apply button.

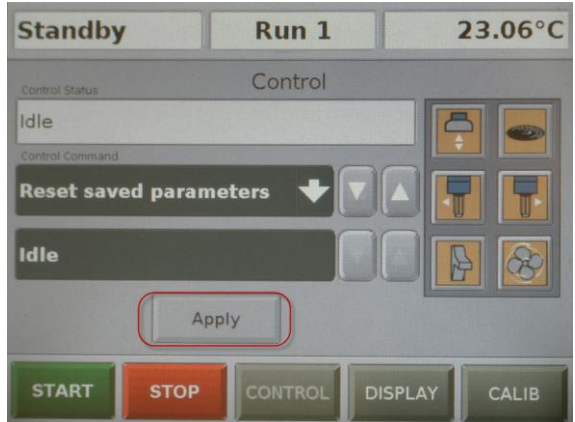

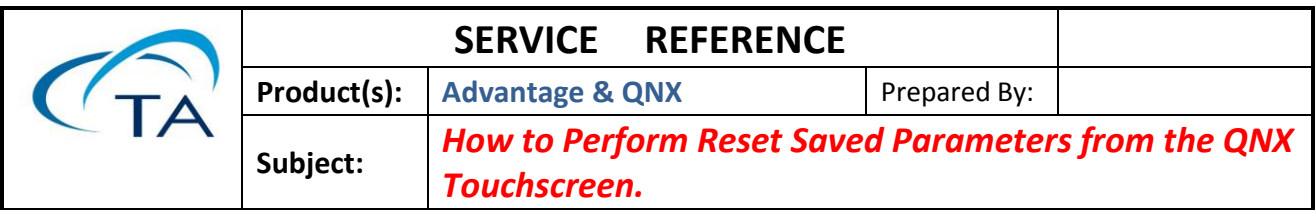

10. When the following message appears on the screen, click the **YES** button.

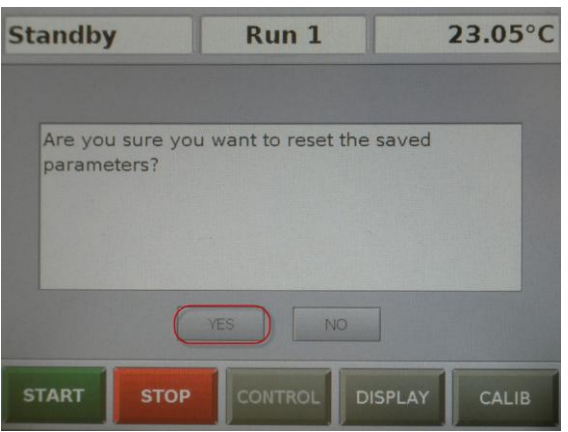

11. The following message, #735 may also appear during this process depending on the

instrument type. If the message appears on the screen, click the **OK** button.

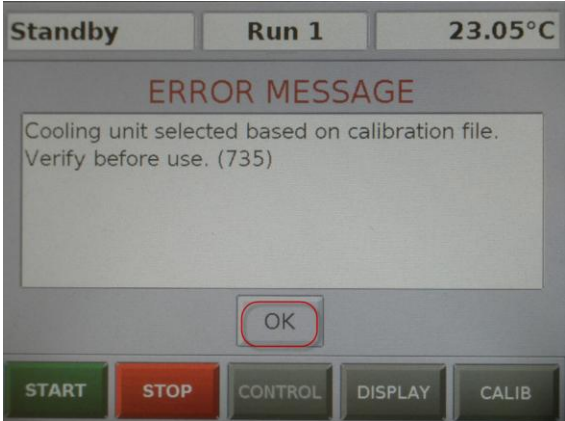

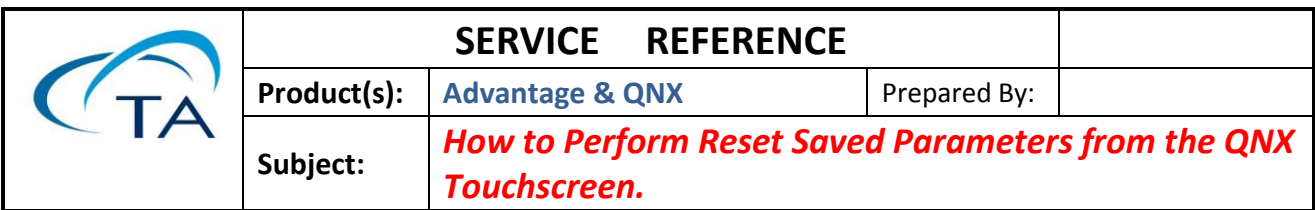

12. When the following message, #977 appears on the screen, indicating that the **Instruments** 

**Parameters** have been successfully reinitialized, click the **OK** button.

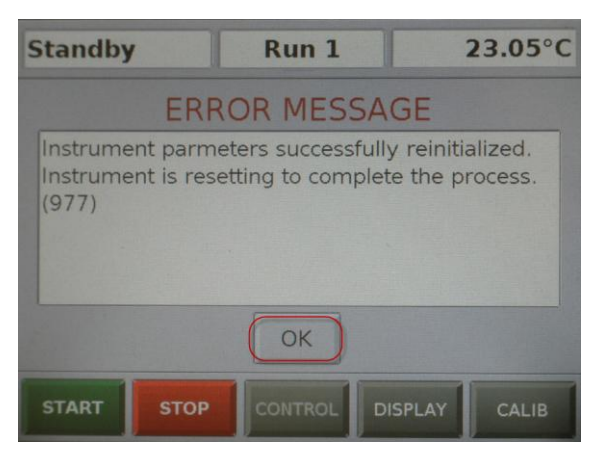

- 13. The instrument will now automatically reboot.
- 14. When the instrument has completed rebooting, the TA logo will now appear on the touch screen.
- 15. Now connect to the instrument by going to TA Explorer and double clicking on the icon for your instrument.